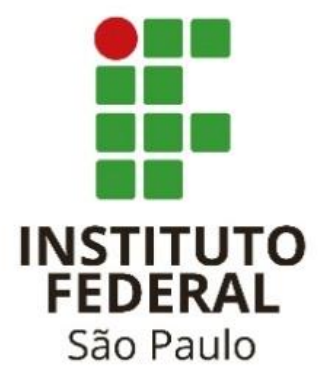

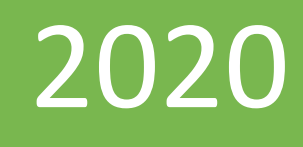

# Cartilha do Teletrabalho - Noções iniciais Microsoft Teams

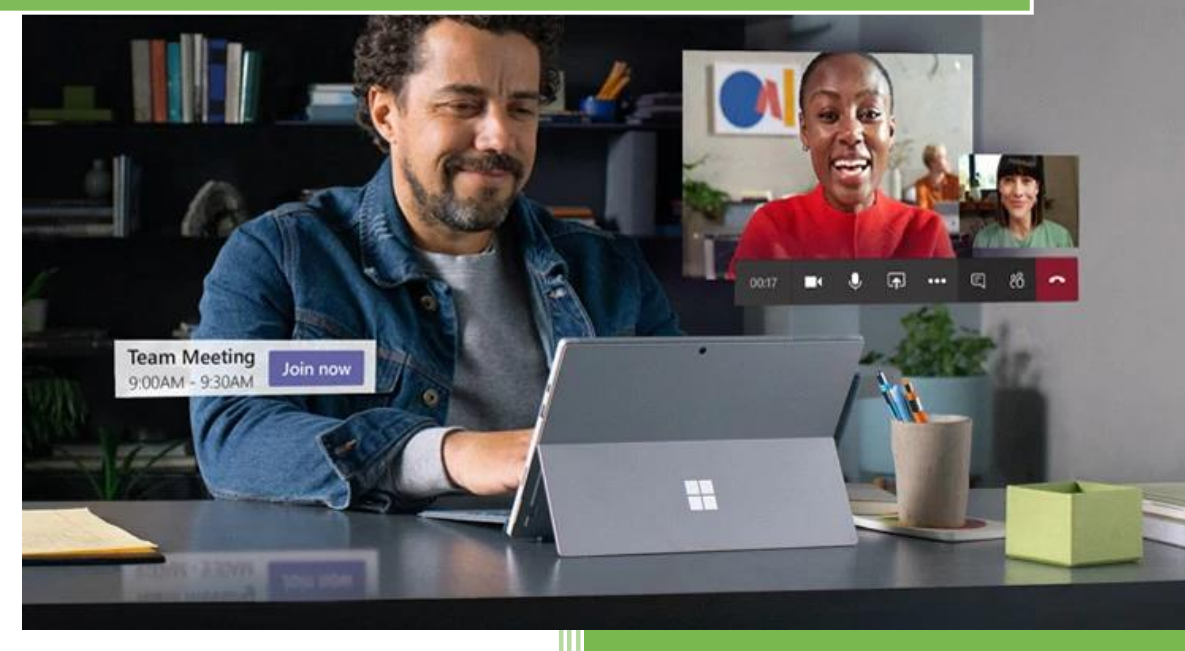

DaSi

IFSP – Instituto Federal de Educação Ciência e Tecnologia de São Paulo 31/3/2020

# SUMÁRIO

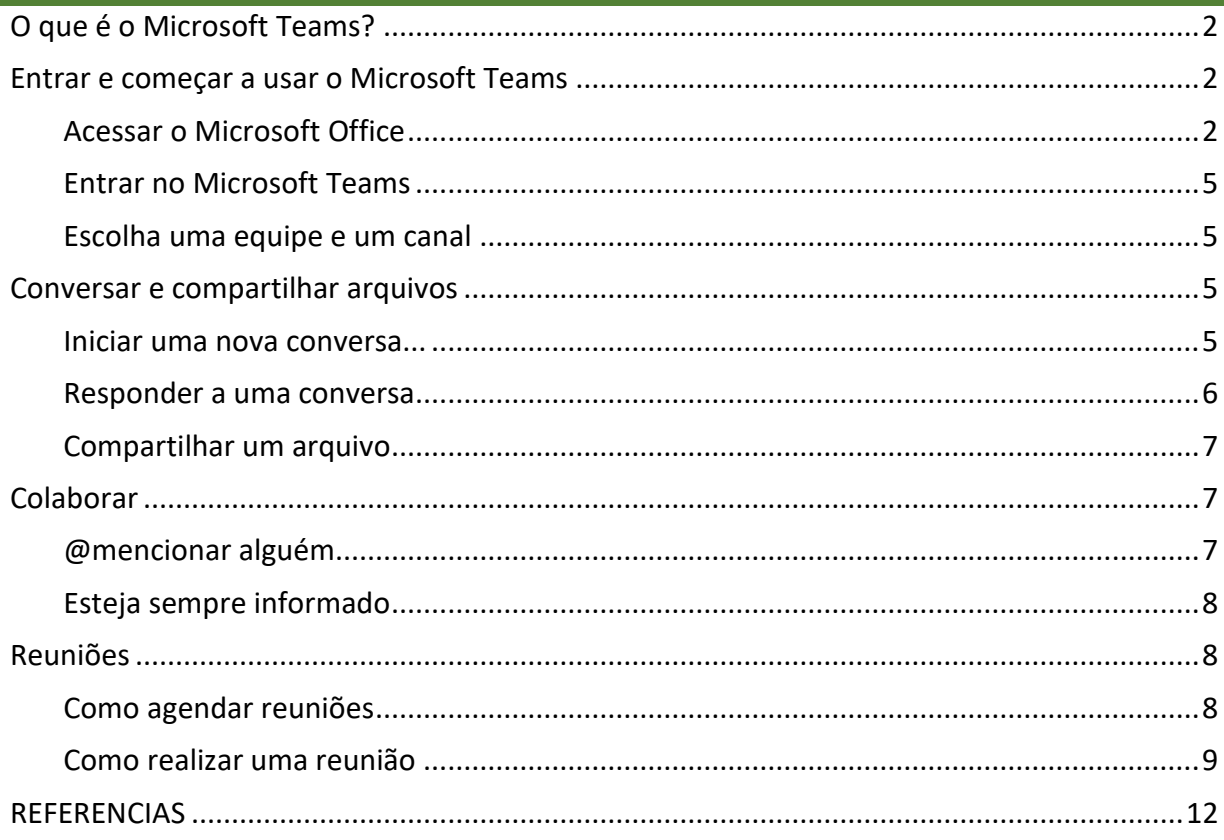

## <span id="page-2-0"></span>O QUE É O MICROSOFT TEAMS?

O Microsoft Teams é um aplicativo de colaboração que ajuda sua equipe a se organizar e conversar, tudo em um só lugar. Vamos examinar rapidamente a lateral esquerda do Microsoft Teams.

**Teams** - Descubra canais nos quais você quer ingressar ou crie seu próprio canal. Neles, você pode fazer reuniões imediatamente, conversar e compartilhar arquivos.

**Reuniões** - Veja tudo o que você organizou para o dia ou a semana. Ou agende uma reunião. Esse calendário é sincronizado com seu calendário do Outlook.

**Chamadas** - Em alguns casos, se a organização tiver feito a configuração, você poderá ligar para qualquer pessoa pelo Microsoft Teams, mesmo que ela não o esteja usando.

**Atividade** - Acompanhe todas as suas mensagens não lidas, @menções, respostas e outros.

Use a caixa de comando na parte superior para procurar itens ou pessoas específicas, executar ações rapidamente e iniciar aplicativos.

# <span id="page-2-1"></span>ENTRAR E COMEÇAR A USAR O MICROSOFT TEAMS

<span id="page-2-2"></span>ACESSAR O MICROSOFT OFFICE

1.º Passo: Acesse sua conta institucional do Office 365 pelo endereço https://www.office.com/, clicando no botão "Entrar"(Sign in).

**Dica:** o idioma pode variar com o seu navegador)

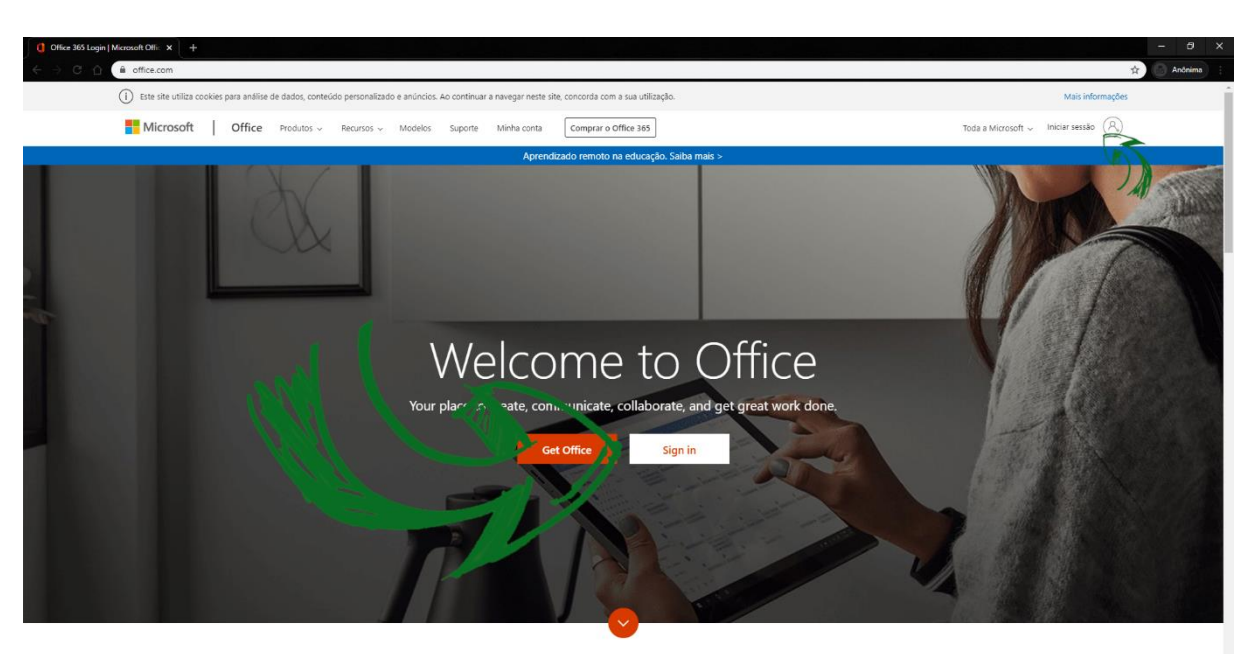

What is Office 365?

2.º Passo: Insira o seu e-mail institucional (@ifsp.edu.br ou @aluno.ifsp.edu.br). Clique no botão "Avançar" (Next) .

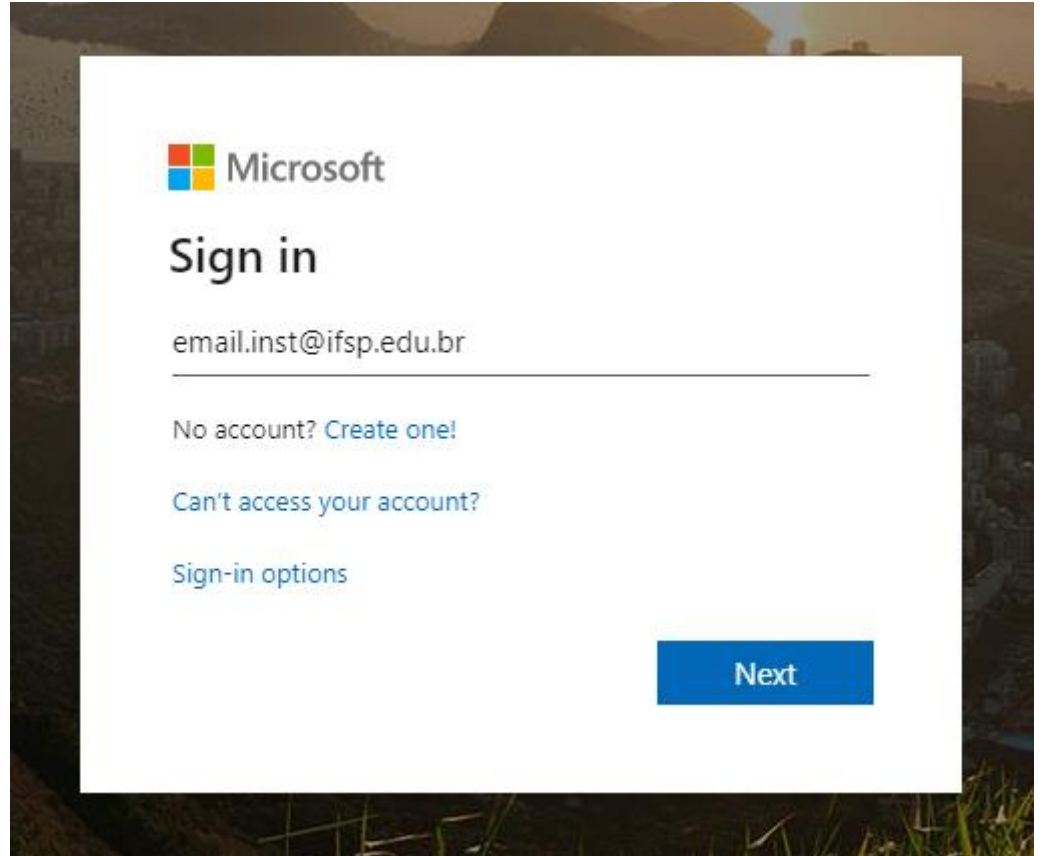

3.º Passo: Insira sua senha de acesso e clique no botão "Entrar" (Sign in).

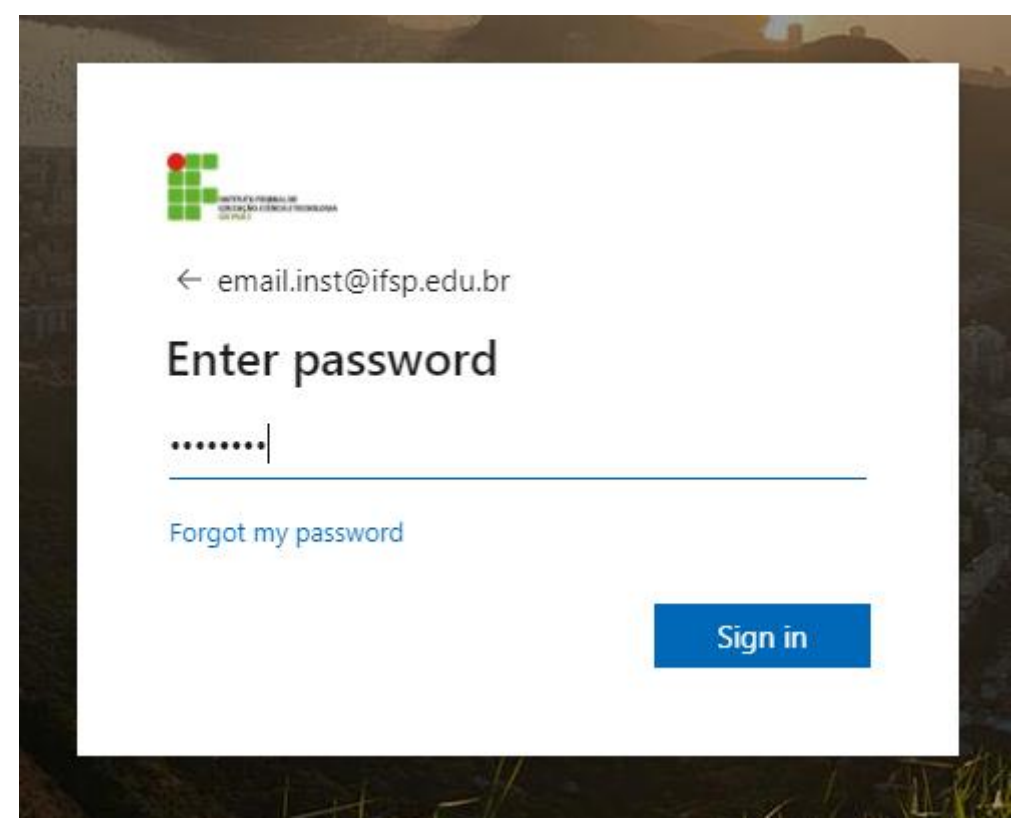

Na página inicial será possível acessar os aplicativos do Office 365 como OneDrive, Word, Excel, PowerPoint e o próprio Microsoft Teams, sem a necessidade de instalação, caso seja necessidade do usuário.

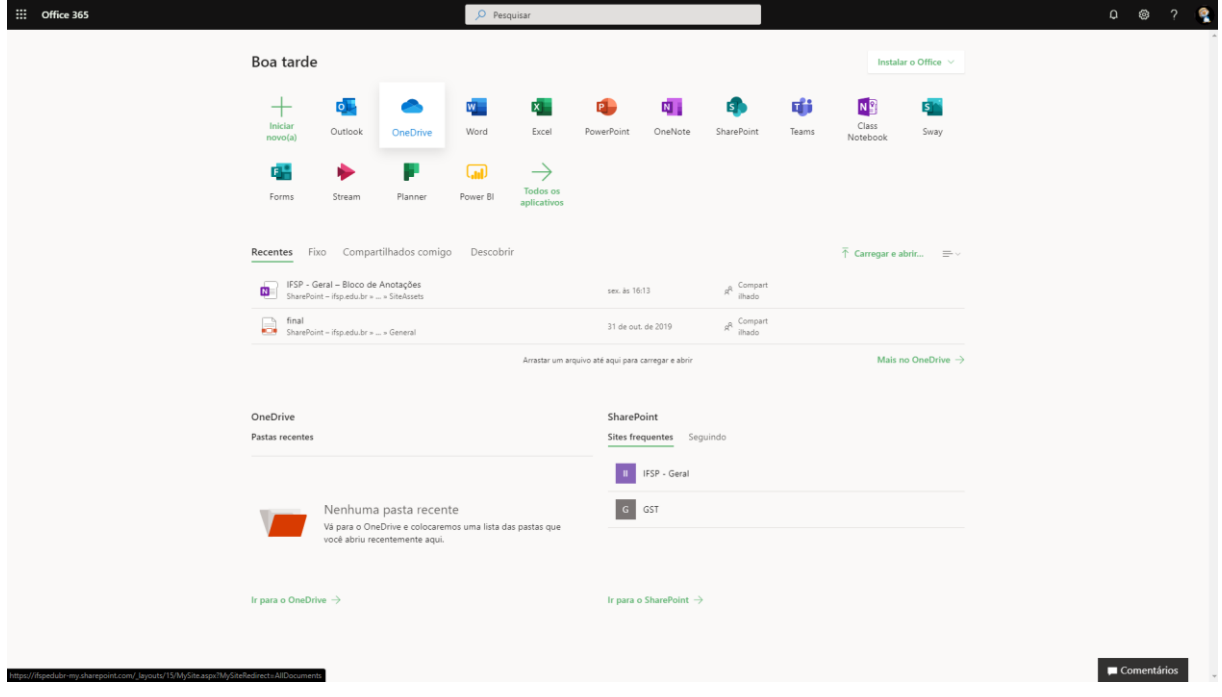

4.º Passo: Clique em "Instalar o Office" e selecione o tipo de instalação. Depois, siga os passos na tela do seu computador.

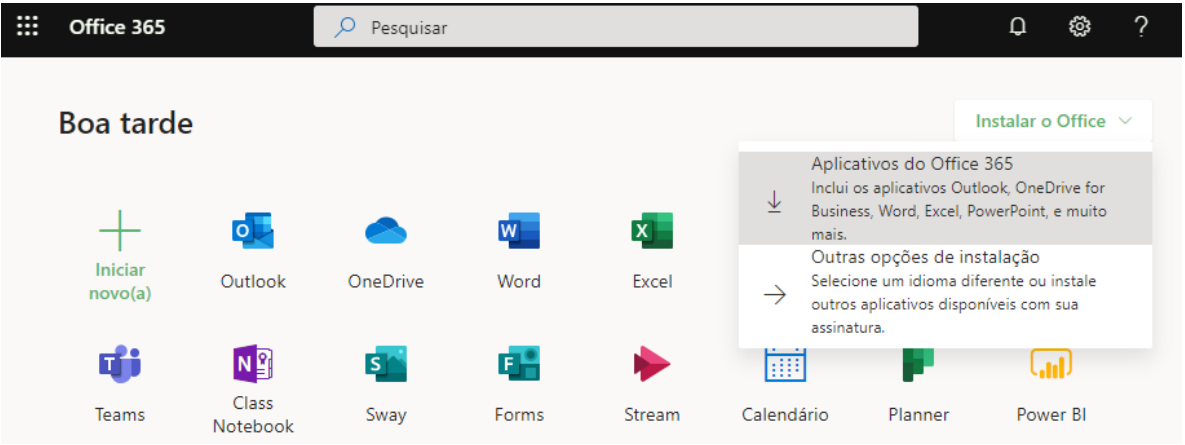

#### <span id="page-5-0"></span>ENTRAR NO MICROSOFT TEAMS

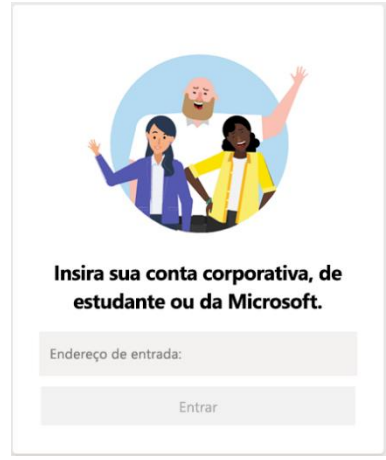

1. Inicie o Microsoft Teams.

- No Windows, clique em Iniciar Botão Iniciar >Microsoft Teams.
- No Mac, vá para a pasta Aplicativos e clique em Microsoft Teams.
- No dispositivo móvel, toque no ícone do Microsoft Teams.

2. Entre usando seu e-mail institucional, como realizado no site office.com anteriormente.

**Observação:** O Microsoft Teams faz parte do Office 365, então você precisa de uma licença do Office 365 Business ou Enterprise para usá-lo.

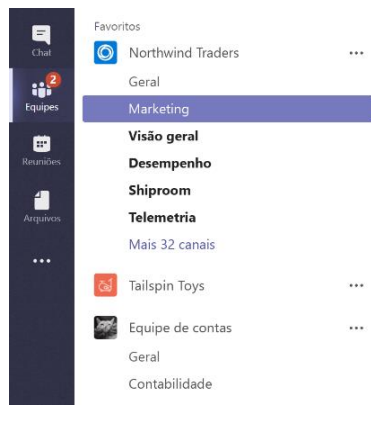

#### <span id="page-5-1"></span>ESCOLHA UMA EQUIPE E UM CANAL

Uma equipe é um grupo de pessoas, conversas, arquivos e ferramentas, tudo em um só lugar. Um canal é uma discussão em uma equipe, exclusiva a um departamento, projeto to tópico.

A melhor forma de se familiarizar com as equipes e os canais é escolher os que desejar e começar a explorar.

- 1. Clique em Equipes Botão Equipes à esquerda do aplicativo e escolha uma equipe.
	- Se não fizer parte de uma e quiser criar uma equipe, veja: [Integre sua equipe.](https://support.office.com/pt-br/article/vis%C3%A3o-geral-de-equipes-e-canais-c3d63c10-77d5-4204-a566-53ddcf723b46?wt.mc_id=otc_sixsteps)
- 2. Selecione um canal e explore as Conversas, os Arquivos e as outras guias.
	- Para obter mais informações, veja: [Equipes e canais.](https://support.office.com/pt-br/article/vis%C3%A3o-geral-de-equipes-e-canais-c3d63c10-77d5-4204-a566-53ddcf723b46?wt.mc_id=otc_sixsteps)

#### <span id="page-5-2"></span>CONVERSAR E COMPARTILHAR ARQUIVOS

<span id="page-5-3"></span>INICIAR UMA NOVA CONVERSA...

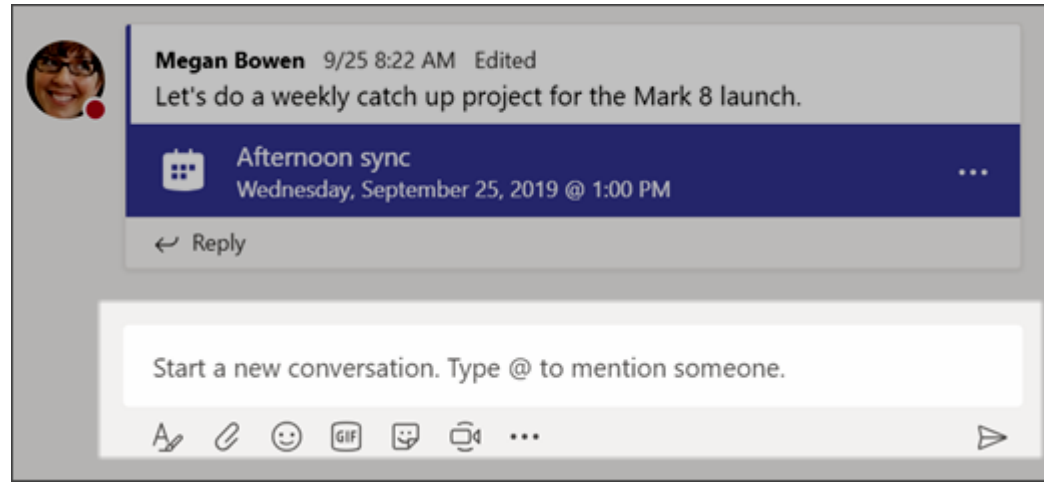

# ... COM TODA A EQUIPE

- 1. Clique em **Equipes**  $\frac{18}{10}$ , escolha uma equipe e um canal.
- 2. Na caixa em que você digita a mensagem, diga o que está pensando e clique em **Enviar** .

## ... COM UMA PESSOA OU UM GRUPO

- 1. Na parte superior do aplicativo, clique em **Novo chat**  $\mathbb{Z}$ .
- 2. No campo **Para**, digite o nome da pessoa ou das pessoas com quem deseja conversar.
- 3. Na caixa em que você digita a mensagem, diga o que está pensando e clique em **Enviar**  $\triangleright$ .

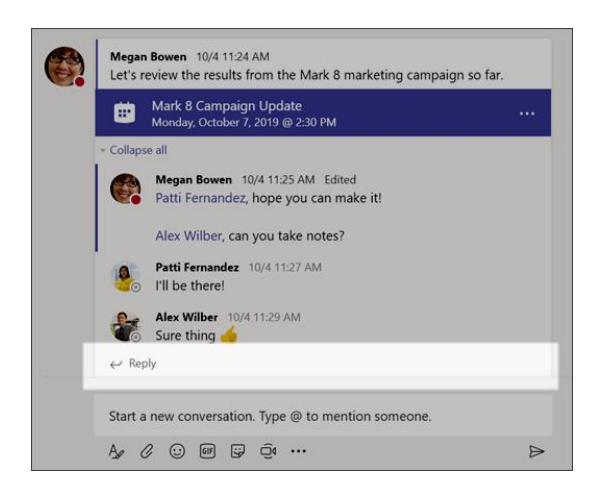

#### <span id="page-6-0"></span>RESPONDER A UMA CONVERSA

As conversas de um canal são organizadas por data e, em seguida, encadeadas. As respostas nas conversas são organizadas abaixo da postagem inicial, assim fica mais fácil seguir várias conversas.

1. Localize o tópico de conversação ao qual pretende responder.

2. Clique em Responder, adicione sua mensagem e clique em Enviar  $\triangleright$ .

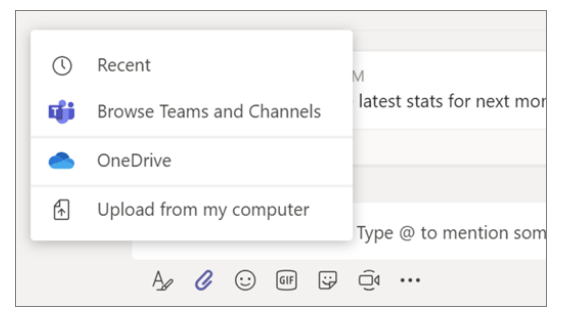

#### <span id="page-7-0"></span>COMPARTILHAR UM ARQUIVO

Às vezes, palavras não são suficientes, e você precisa postar um arquivo na conversa de um canal.

**Dica:** O Microsoft Teams funciona especialmente bem com [documentos do Microsoft Office](https://support.office.com/pt-br/article/%C3%B3timas-maneiras-de-trabalhar-com-o-office-6fe70269-b9a4-4ef0-a96e-7a5858b3bd5a?wt.mc_id=otc_sixsteps).

- 1. Na conversa do canal, clique em Anexar  $\mathscr O$  na caixa em que você digita a mensagem.
- 2. Selecione uma das opções abaixo:
	- **Recentes**
	- Procurar equipes e canais
	- OneDrive
	- Carregar de meu computador
- 3. Selecionar um arquivo > **Compartilhar um link**.

Se você estiver carregando um arquivo em seu computador, selecione um arquivo, clique em Abrir e **Enviar**  $\triangleright$ 

Você pode ver todos os arquivos que postou em um canal a qualquer momento. Basta acessar a guia **Arquivos**.

# <span id="page-7-1"></span>COLABORAR

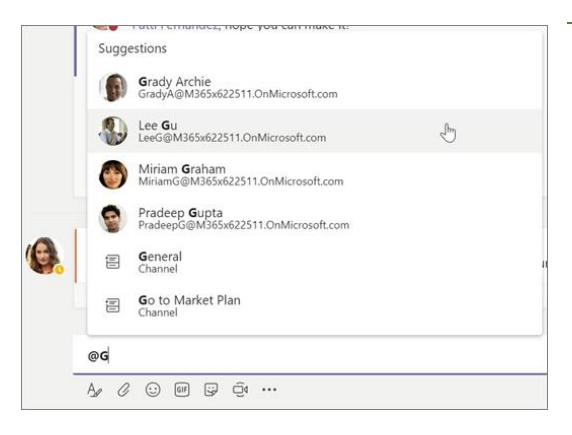

#### <span id="page-7-2"></span>@MENCIONAR ALGUÉM

Uma @menção é como um toque no ombro uma maneira de chamar a atenção de alguém em uma conversa no canal ou em um bate-papo.

1. Na caixa de texto, digite @ e as primeiras letras do nome da pessoa. Você também pode @mencionar equipes e canais inteiros.

2. Selecione a pessoa. Repita o procedimento para quantas pessoas quiser @mencionar.

Cada pessoa que você menciona recebe uma notificação no feed de **Atividades**. Procure um círculo vermelho ao lado de **Atividade** e agora mesmo para ver se alguém @mencionou você!

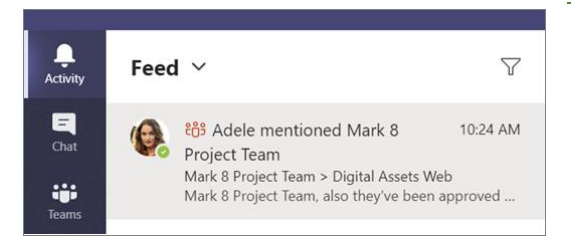

#### <span id="page-8-0"></span>ESTEJA SEMPRE INFORMADO

As notificações permitem que você saiba quando alguém @mencionar você, curtir algo que você postou ou responder a uma conversa que você iniciou. O Feed de atividades ajuda você a manterse informado de todas as suas notificações.

Clique em **Atividade** .

O **Feed** mostra um resumo de tudo o que aconteceu nos canais que você segue.

Clique em **Filtrar**  $\mathbb{F}$  para exibir apenas determinados tipos de notificações, como @menções ou curtidas.

Selecione **Feed** > **Minha Atividade** para ver uma lista de tudo o que você fez ultimamente no Microsoft Teams.

# <span id="page-8-2"></span><span id="page-8-1"></span>REUNIÕES

COMO AGENDAR REUNIÕES

No Teams é possível realizar reuniões remotamente, com capacidade para até 10.000 participantes e com duração de até 4 horas. E você consegue participar, simultaneamente, de até 15 reuniões. Para agendar uma reunião:

1. No menu lateral esquerdo, clique em "Calendário" e, depois disso, em "Nova reunião" na barra superior direita.

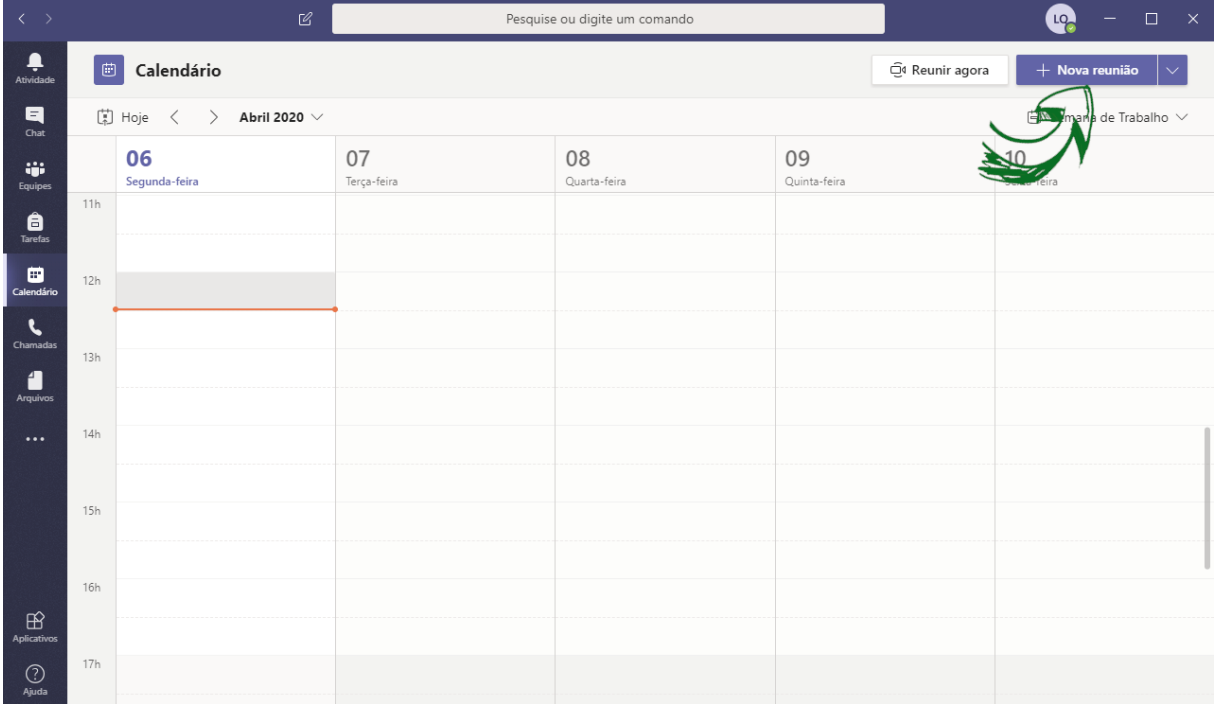

2. Preencha com os dados da reunião, selecione os participantes a partir do nome ou email institucional, indicando a data e horário. É possível adicionar, inclusive, detalhes da reunião, como a pauta dos assuntos, por exemplo.

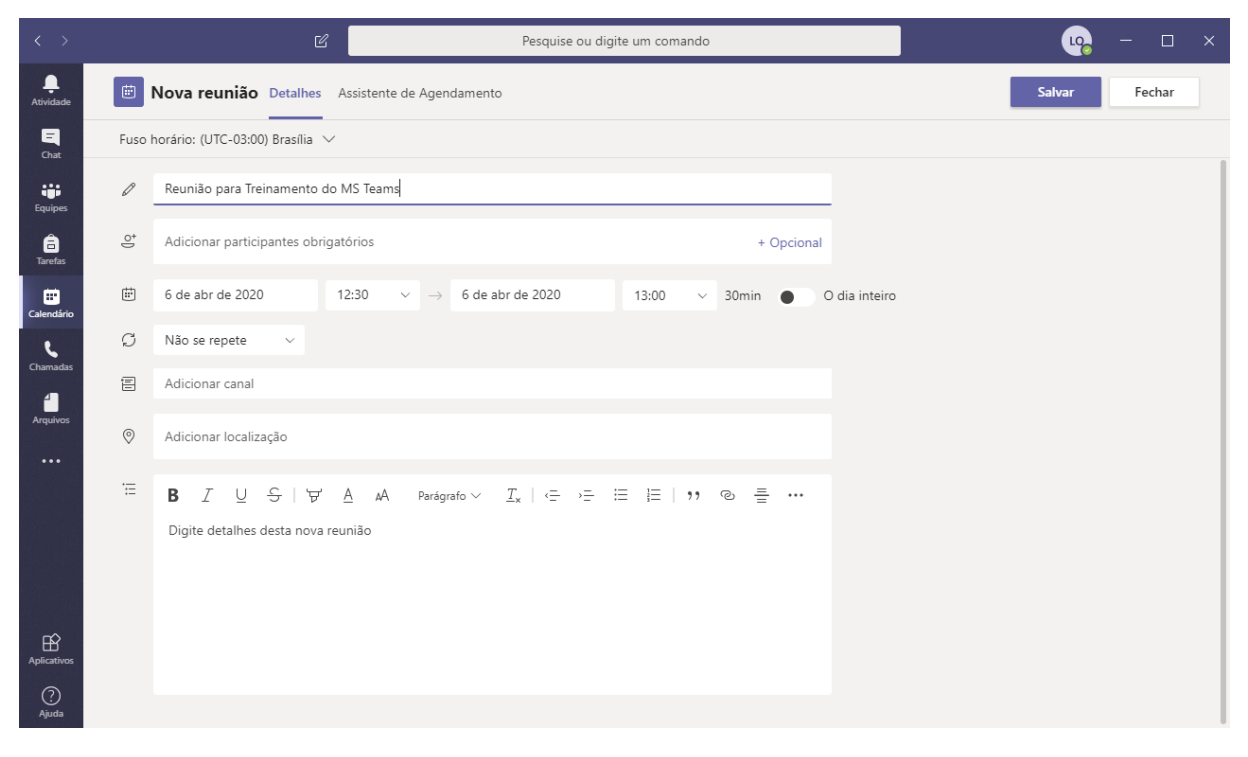

# <span id="page-9-0"></span>COMO REALIZAR UMA REUNIÃO

Caso você deseje realizar uma reunião neste exato momento com as pessoas da sua equipe de trabalho, por exemplo, você pode fazer isso no Teams usando comunicação escrita, áudio, voz e, até mesmo, vídeo.

1. No menu lateral esquerdo, clique em "Calendário". Posteriormente, clique em "Reunir agora" no canto direito da barra superior

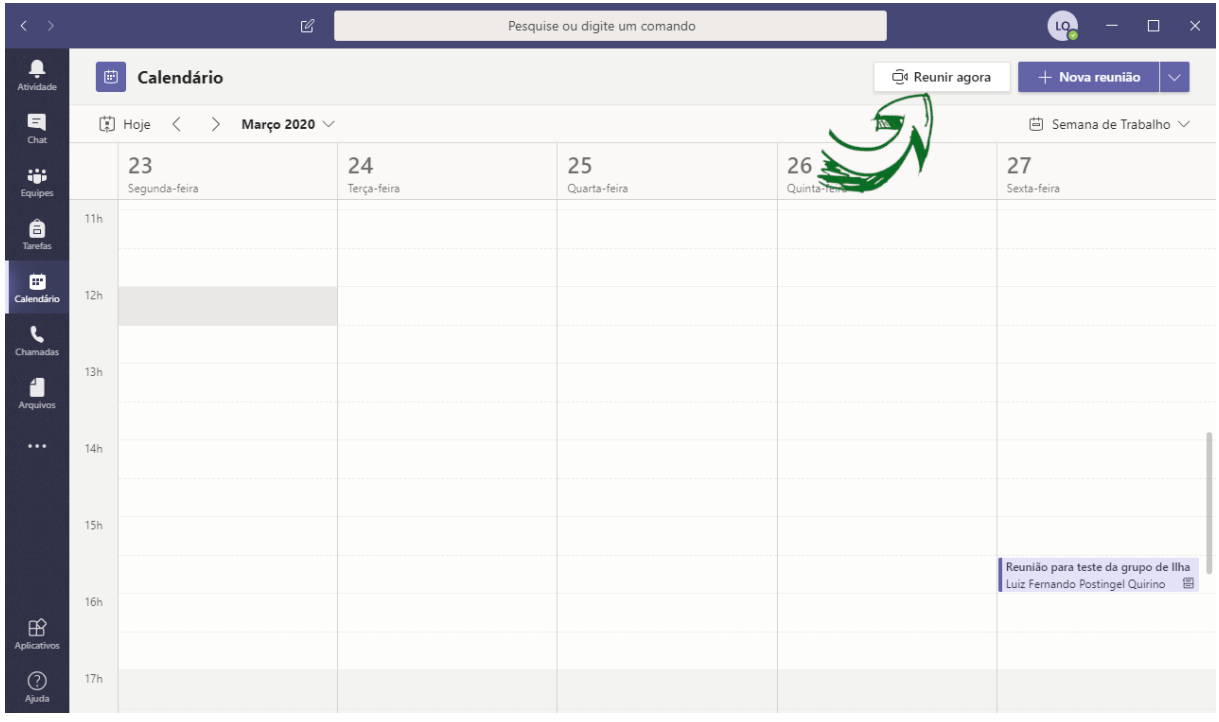

2. Verifique se os dispositivos de áudio e vídeo estão habilitados, caso você deseje utilizálos e clique em "Ingressar agora"

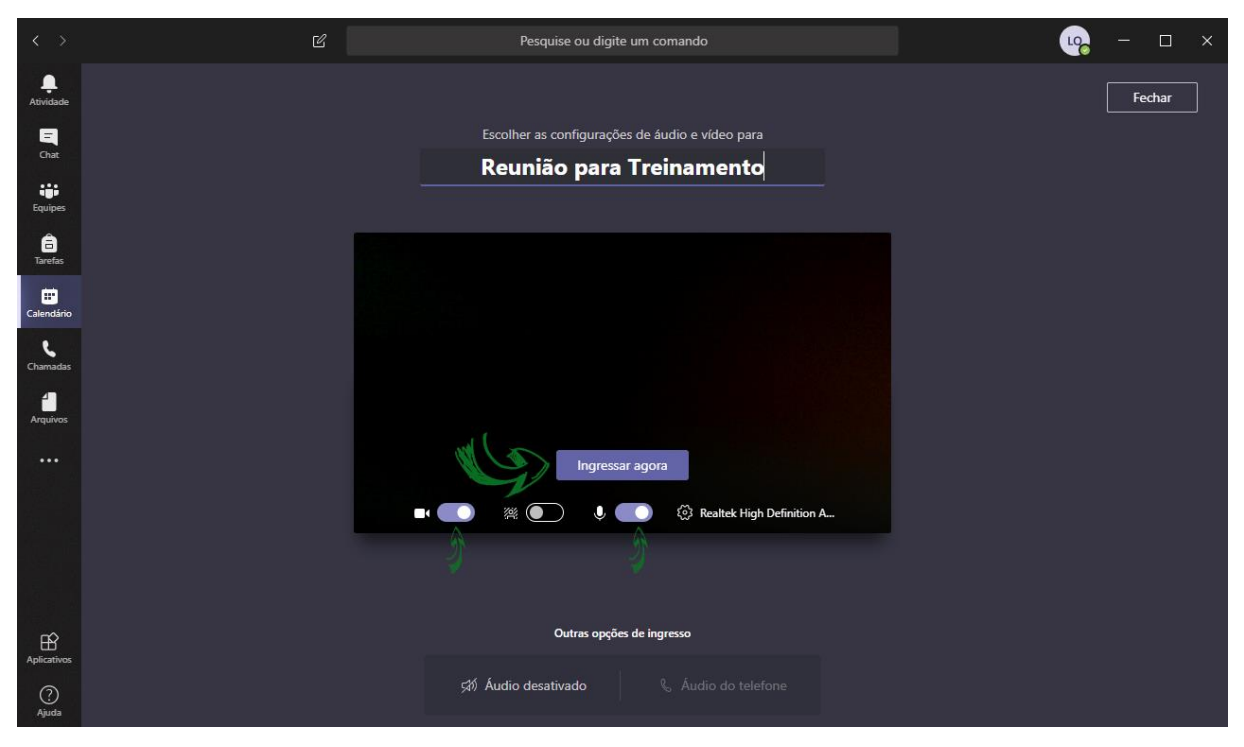

3. No menu direito, adicione as pessoas com quem deseja se reunir, procurando pelo nome ou pelo e-mail institucional. Caso seja uma reunião agendada e você já tenha selecionado os participantes, esta etapa não será necessária.

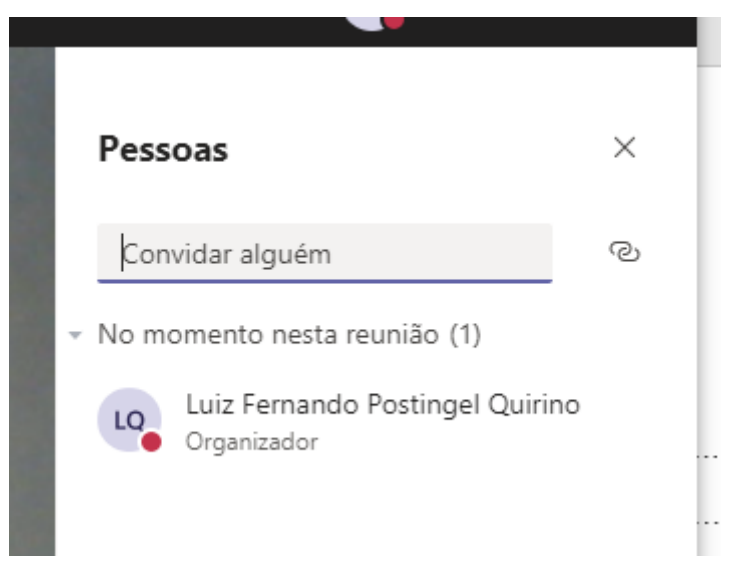

4. Durante a reunião, é possível você realizar a gravação da reunião clicando no ícone de reticências da barra de ferramentas horizontal que fica disponível e, depois disso, em "Iniciar gravação". Além disso, é possível realizar e exibir anotações da reunião.

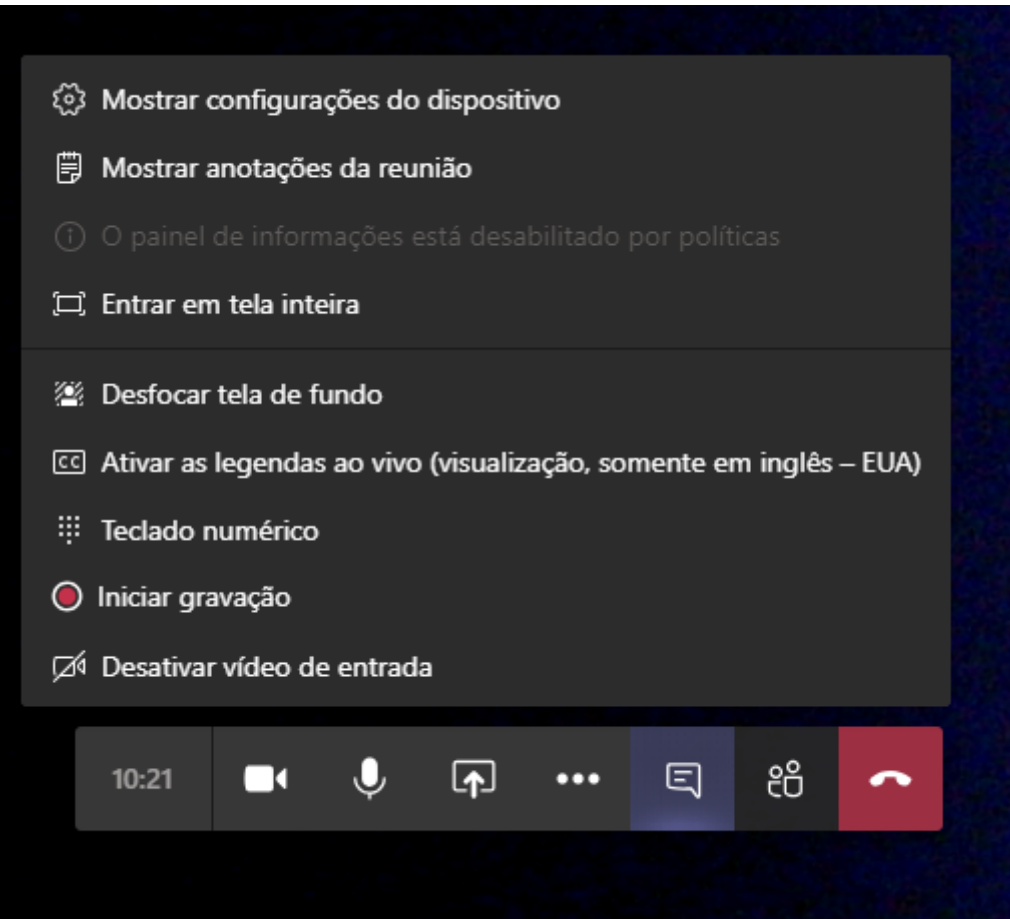

5. Caso você tenha gravado a reunião, a mesma ficará disponível automaticamente no histórico da reunião. É possível realizar o download da gravação pelos participantes em até 6 dias

# <span id="page-12-0"></span>REFERENCIAS

TREINAMENTO em vídeo do Microsoft Teams. [S. l.]: © Microsoft, 2019?. Disponível em: https://support.office.com/pt-br/article/treinamento-em-v%C3%ADdeo-do-microsoftteams-4f108e54-240b-4351-8084-b1089f0d21d7. Acesso em: 1 abr. 2020.

Por fazer:

referenciar autores das cartilhas do centro Paula Souza / Fatec

adicionar observações sobre como compartilhar a tela